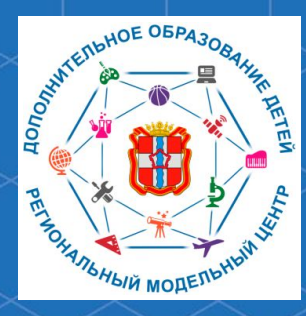

Бюджетное учреждение Омской области дополнительного образования «Центр духовнонравственного воспитания «Исток» - Региональный модельный центр дополнительного образования детей Омской области

**Рекомендации для родителей «Как зарегистрироваться в автоматизированной информационной системе «Навигатор дополнительного образования Омской области»** 

Автоматизированная информационная система «Навигатор дополнительного образования Омской области» (далее – АИС «Навигатор») – это инструмент, призванный повысить доступность и удобство взаимодействия между родителями и организациями, реализующими программы дополнительного образования. Для того, чтобы воспользоваться возможностями АИС «Навигатор» необходимо пройти регистрацию. Ссылка на АИС «Навигатор»: р55. навигатор.дети

Зарегистрироваться в АИС «Навигатор» могут родители (законные представители) детей, проживающие на территории Омской области. Для того, чтобы зарегистрироваться в АИС «Навигатор» необходимо иметь электронную почту.

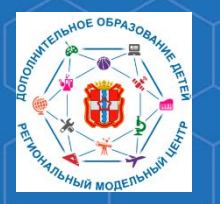

**Рекомендации для родителей «Как зарегистрироваться в АИС «Навигатор»** 

Для того, чтобы зарегистрироваться, зайдите на сайт АИС «Навигатор» по адресу р55.навигатор.дети

## В открывшемся окне необходимо нажать кнопку **«Регистрация».**

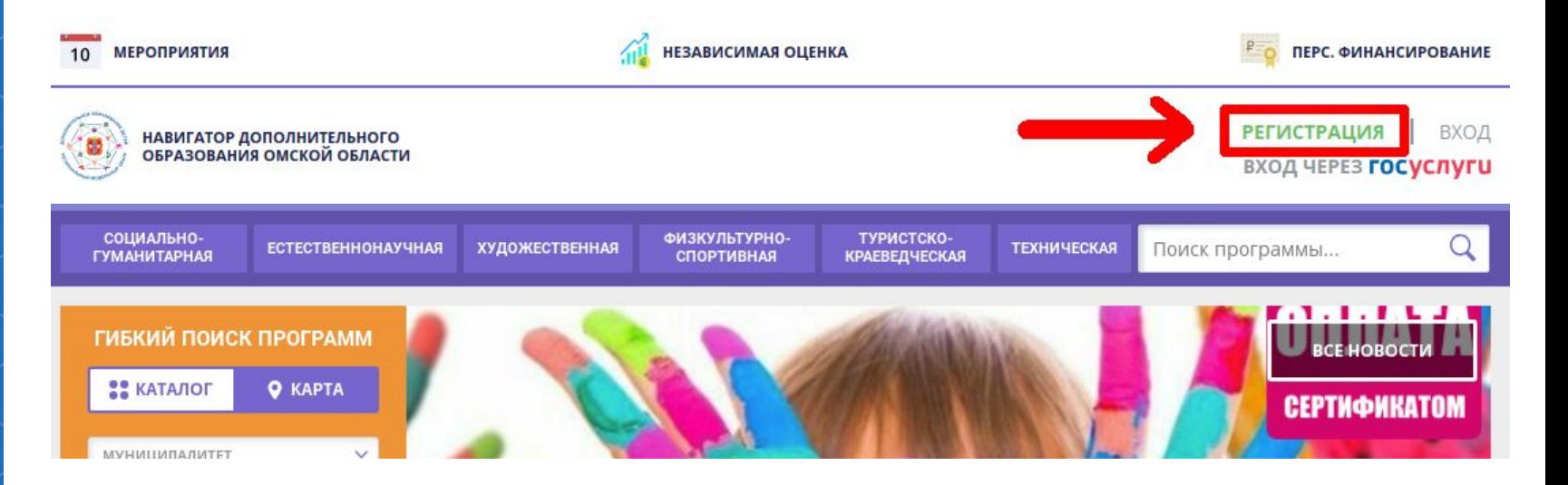

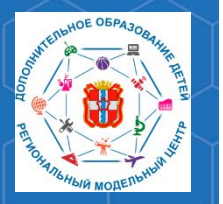

**Рекомендации для родителей «Как зарегистрироваться в АИС «Навигатор»** 

После нажатия кнопки **«Регистрация»**, перед откроется форма регистрации. Укажите все необходимые данные, а также ознакомьтесь с политикой конфиденциальности пользовательским соглашением. Нажмите кнопку **«Зарегистрироваться».**

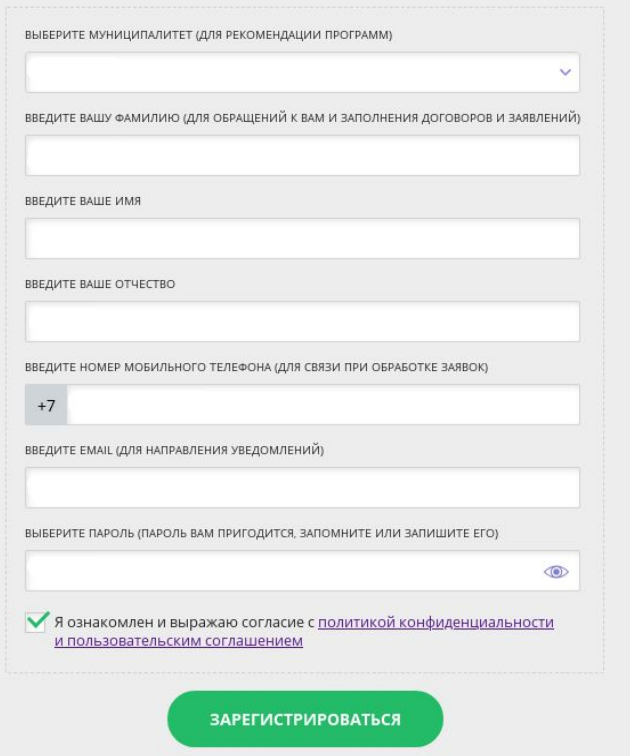

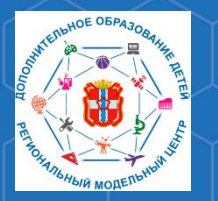

**Рекомендации для родителей «Как зарегистрироваться в АИС «Навигатор»** 

Далее, необходимо добавить данные ребёнка в личном кабинете. Для этого нажмите на Ваши ФИО в правом верхнем углу.

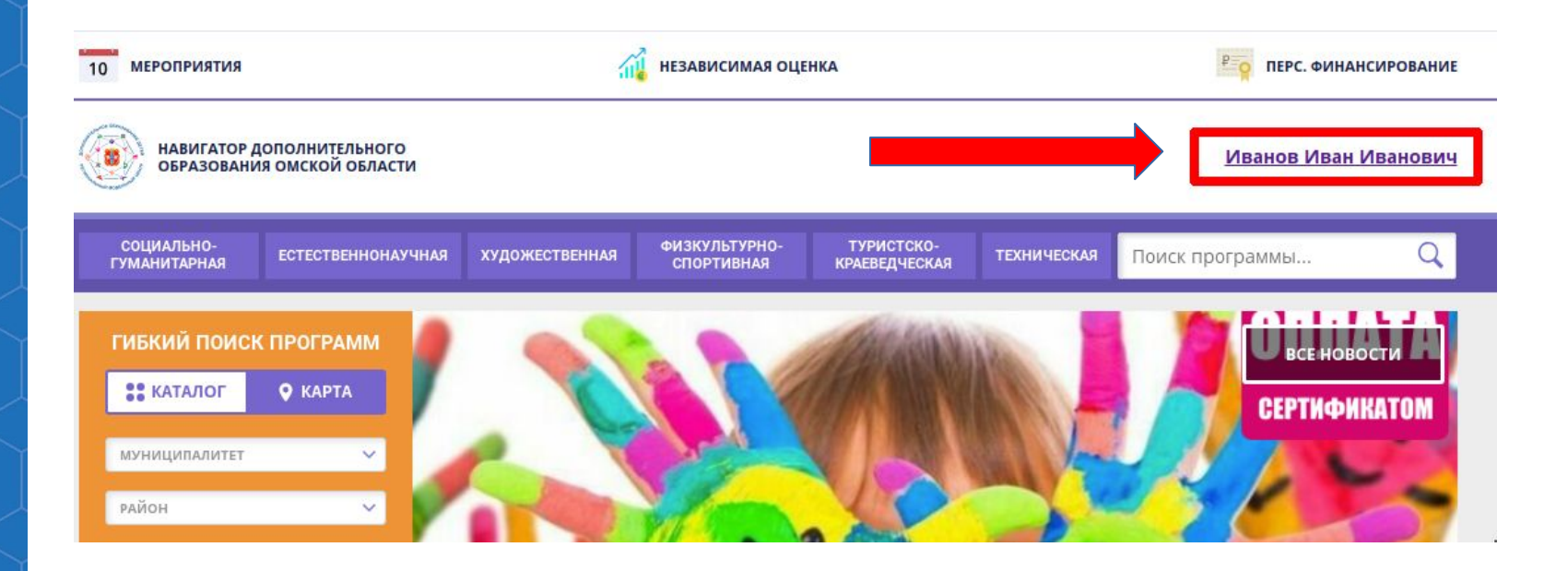

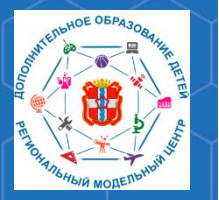

## **Рекомендации для родителей «Как зарегистрироваться в АИС «Навигатор»**

**РМЦ ДОД Омской области**

## В открывшемся личном кабинете нажмите на кнопку **«Добавить ребёнка».**

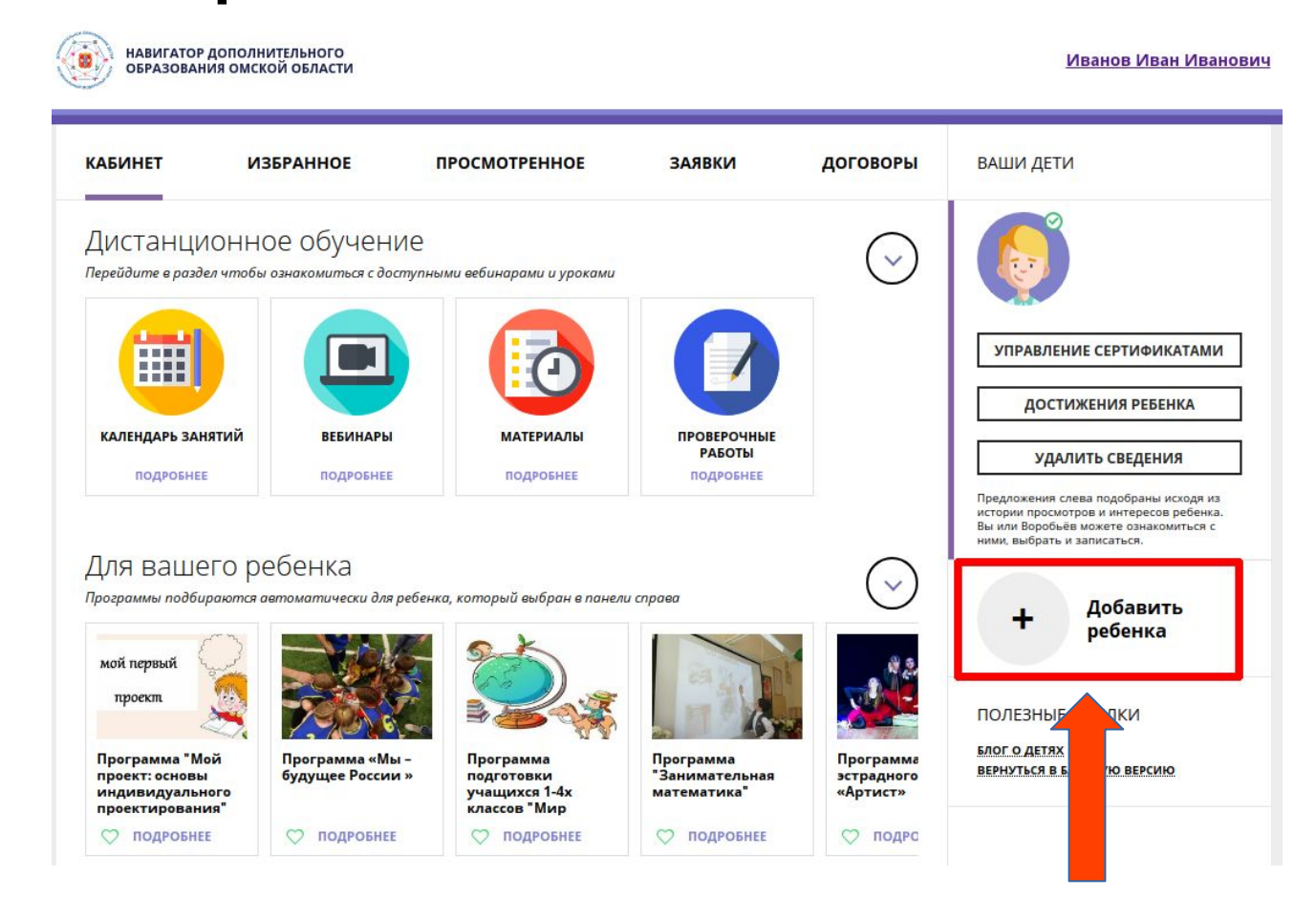

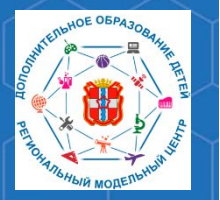

**Рекомендации для родителей «Как зарегистрироваться в АИС «Навигатор»** 

**РМЦ ДОД Омской области**

## Укажите данные ребёнка, нажмите кнопку **«Добавить ребёнка».**

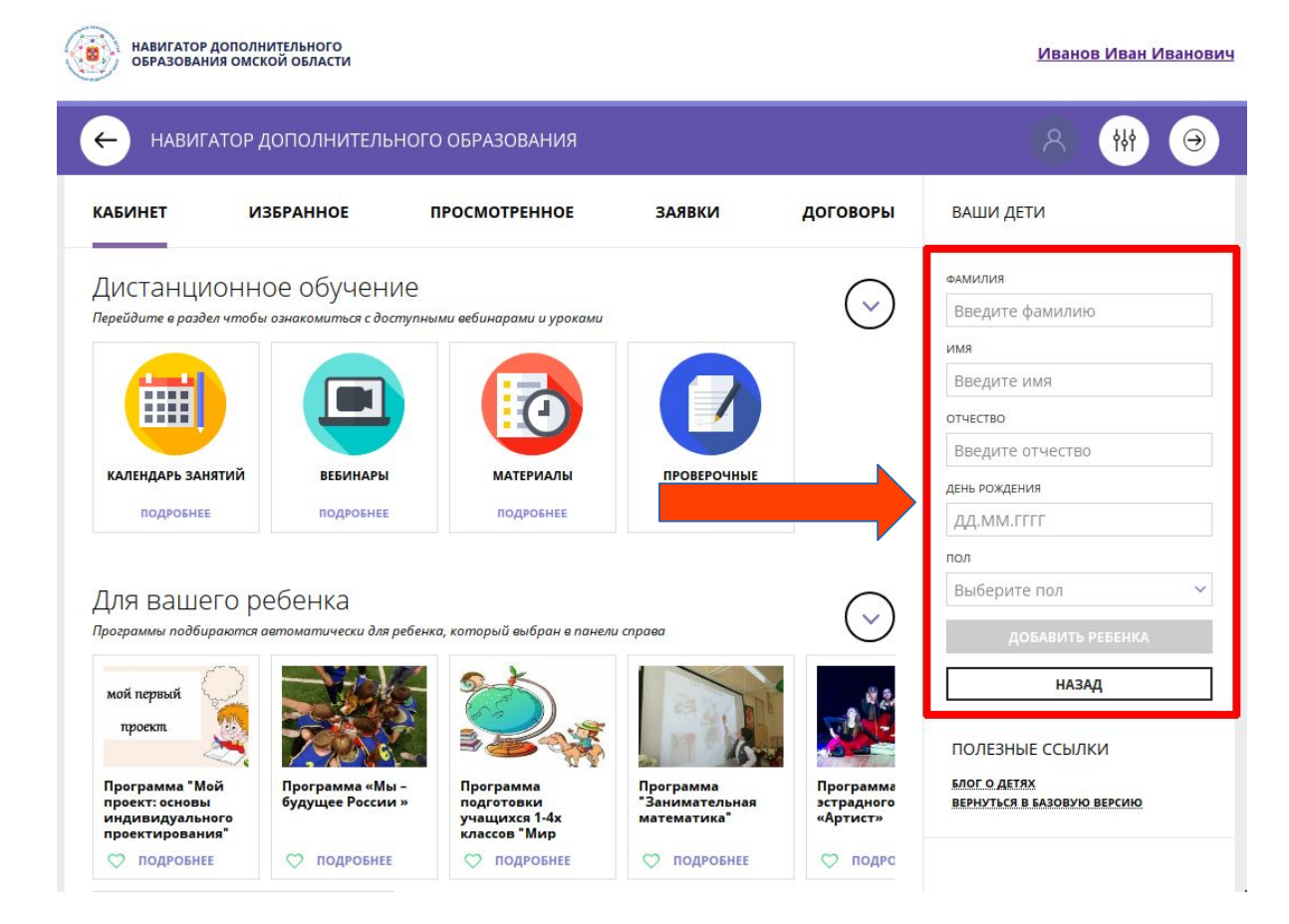

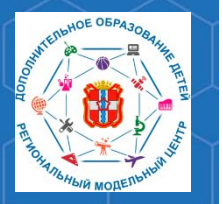

После добавления ребёнка в личный кабинет, необходимо подтвердить его данные. Сделать это можно в учреждении, которое является оператором персонифицированного финансирования.

**Рекомендации для родителей «Как зарегистрироваться в АИС «Навигатор»** 

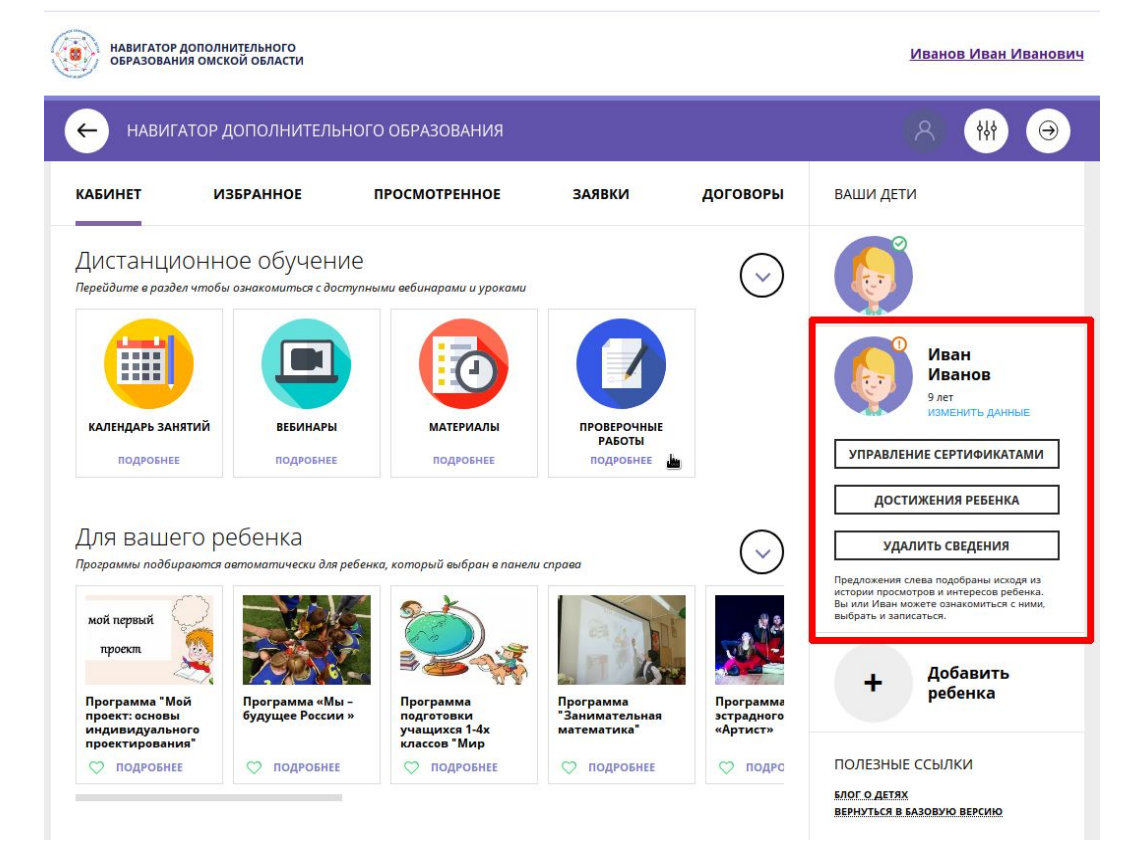

> **По вопросам работы в АВТОМАТИЗИРОВАННОЙ ИНФОРМАЦИОННОЙ СИСТЕМЕ «НАВИГАТОР ДОПОЛНИТЕЛЬНОГО ОБРАЗОВАНИЯ ОМСКОЙ ОБЛАСТИ» Вы можете обратиться в БУ ОО ДО «ЦДНВ «Исток» - Региональный модельный центр дополнительного образования детей Омской области (РМЦ ДОД Омской области)**

> > **Телефон: (3812) 45-09-26 e-mail: istok-rmc@omskportal.ru САЙТ РМЦ ДОД Омской области:**

> > > **http://rmc55.omsk.obr55.ru**